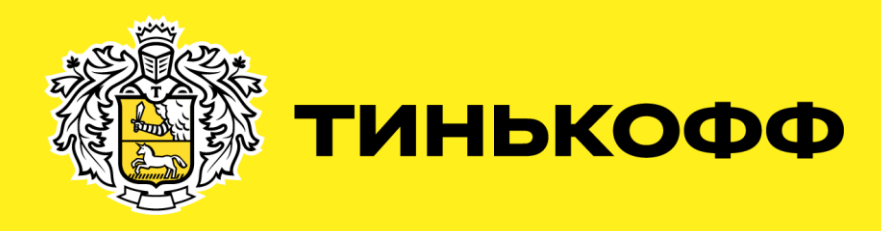

# Инструкция по подключению Интернет-эквайринга для партнёров сети «TourVisor» с комиссией для ПС Visa 1,4%, для ПС MC и МИР 1,3%, СБП с комиссией 0.7%

Начало работы с Тинькофф

## Оглавление

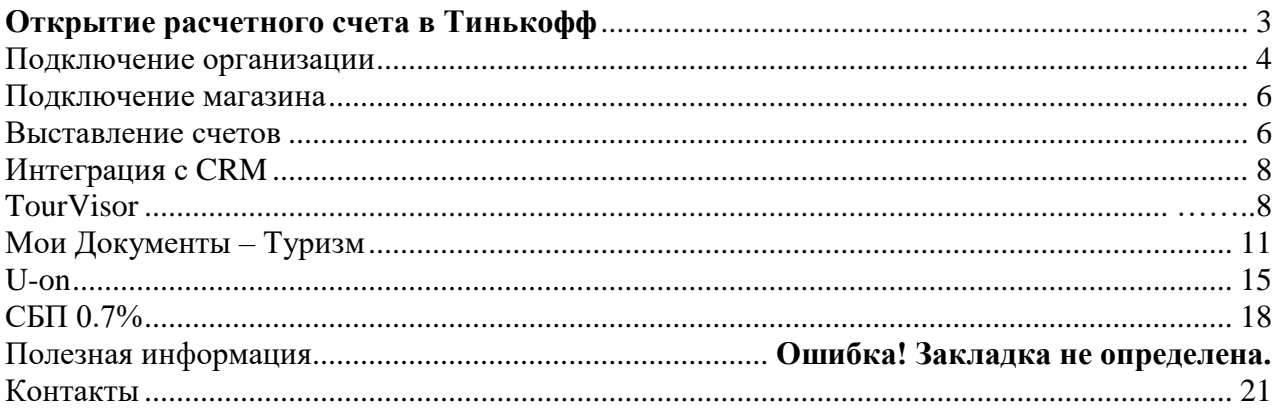

## **Открытие расчетного счета в Тинькофф**

- <span id="page-2-0"></span>• Круглосуточные переводы внутри банка 24/7 — платежи и зачисления контрагентам, сотрудникам и физическим лицам
- Длинный платежный день в другие банки: 1:00—21:00 ежедневно
- Платим % на остаток. От 6% до 8% в зависимости от тарифа
- Бесплатный мобильный и интернет-банк, который работает в любом браузере.
- Персональный менеджер

#### Бесплатно для всех тарифов

- Первые 2 месяца обслуживания
- Открытие любого количества счетов в рублях и валюте
- Онлайн-бухгалтерия для ИП на УСН 6% или патенте
- Обслуживание при нулевых оборотах
- Обслуживание бизнес-карт
- Tinkoff API для обмена данными

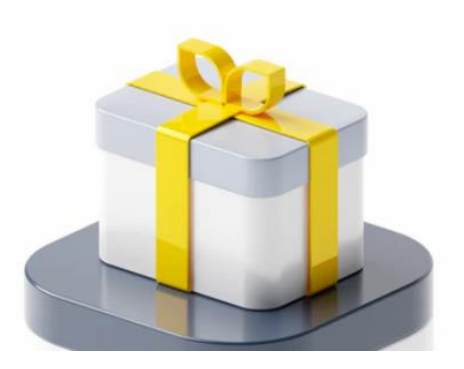

### **Тарифы**

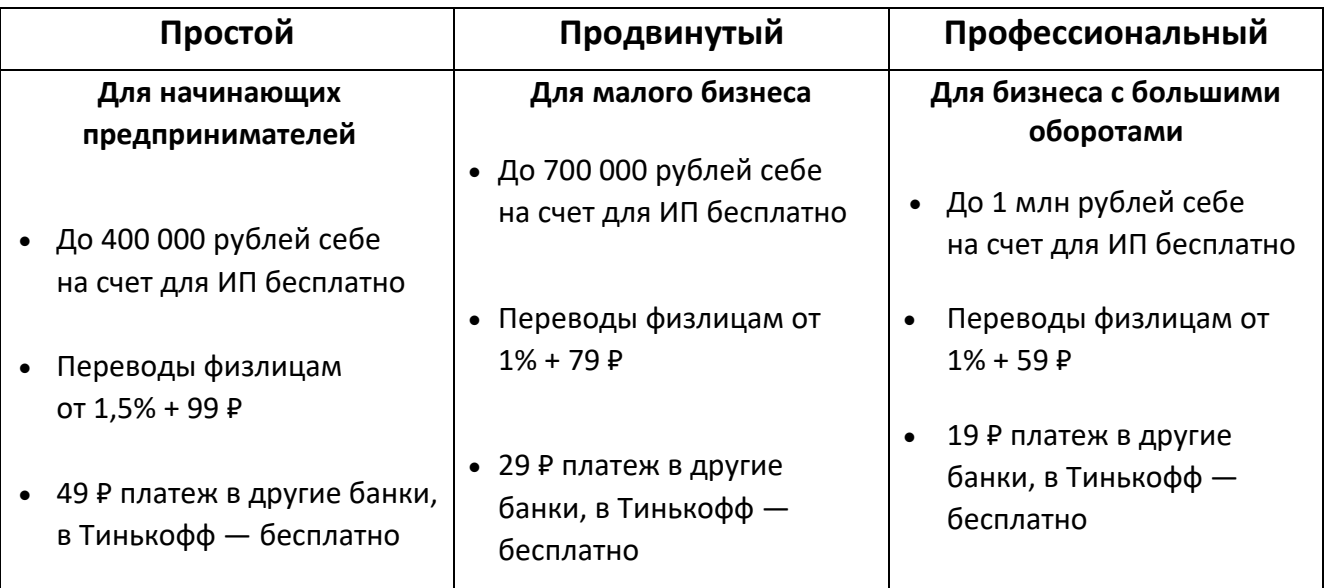

[Открыть расчетный счет в Тинькофф](mailto:eacq_support@tinkoff.ru?subject=Хочу%20открыть%20расчетный%20счет%20в%20Тинькофф%20)

### <span id="page-3-0"></span>**Подключение организации**

1. Пройдите по ссылке <https://www.tinkoff.ru/kassa/> и нажмите на жёлтую кнопку «Подключить».

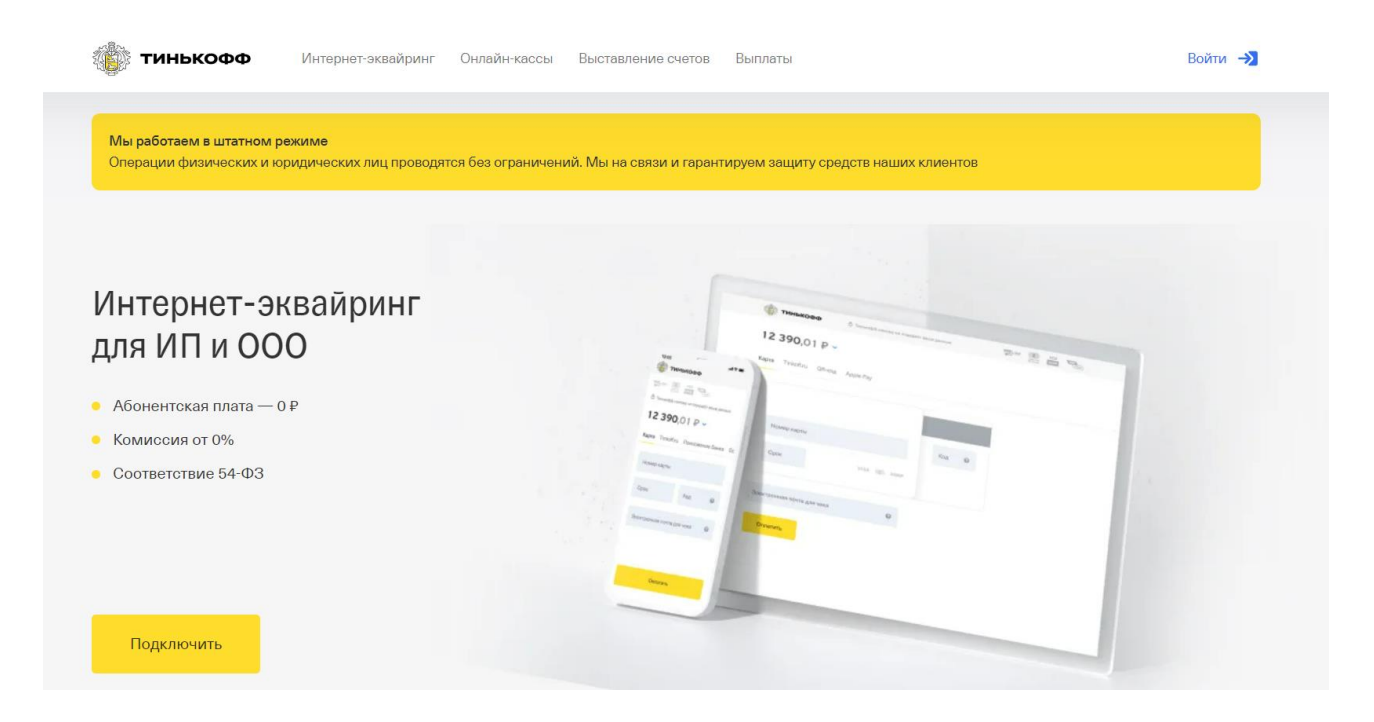

2. Заполните форму заявки на подключение и нажмите на жёлтую кнопку «Отправить».

## Заполните заявку на подключение Тинькофф Кассы

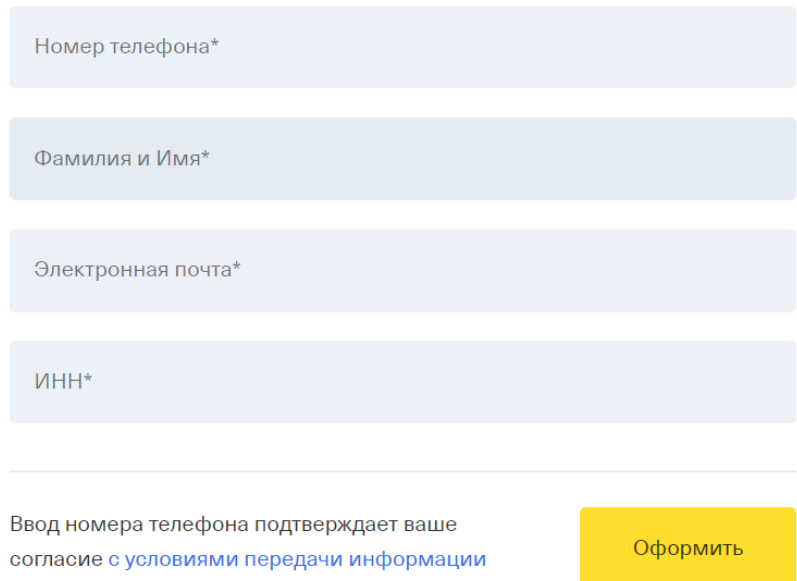

- 3. В течение нескольких минут на указанный вами в заявке номер мобильного телефона поступит СМС-сообщение с логином и паролем от личного кабинета.
- 4. Для входа в личный кабинет перейдите по ссылке <https://www.tinkoff.ru/kassa/> , нажмите на кнопку «Войти» и введите логин и пароль из СМС.

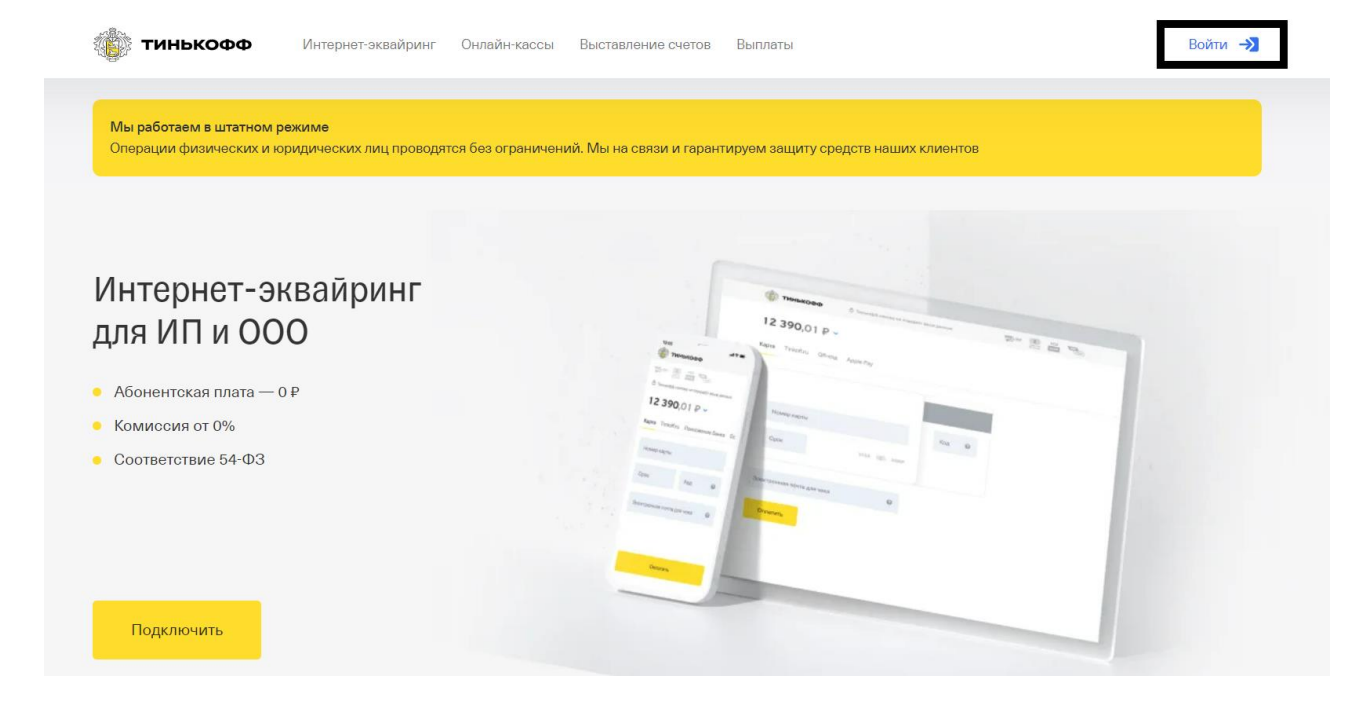

5. В личном кабинете заполните сведения о вашей организации.

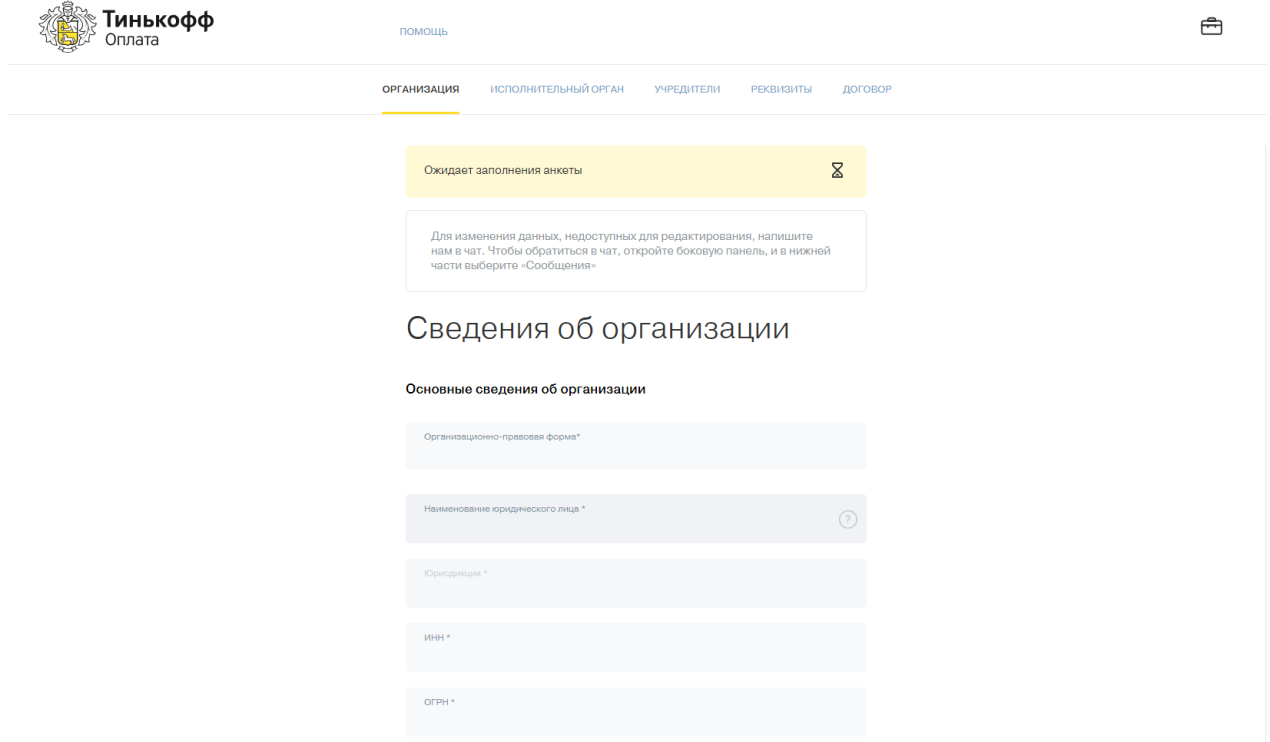

6. Теперь оставьте заявку на подключение вашего магазина, пока проводится проверка организации.

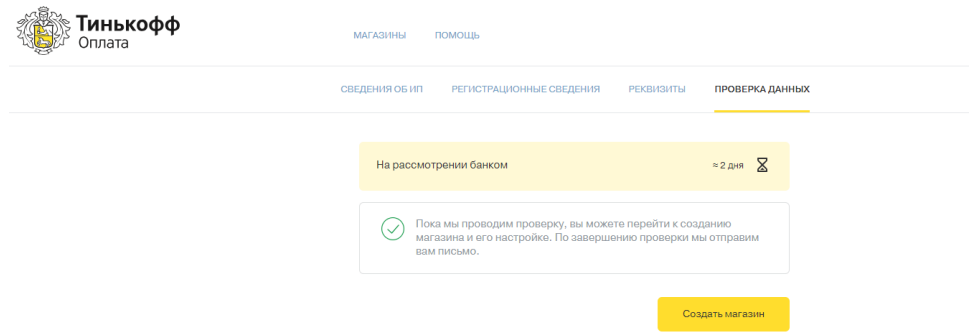

### <span id="page-5-0"></span>**Подключение магазина**

#### <span id="page-5-1"></span>**Выставление счетов**

1. Перейдите в раздел «Магазины» и нажмите на жёлтую кнопку «Создать магазин». Выберите тип подключения «Выставление счетов».

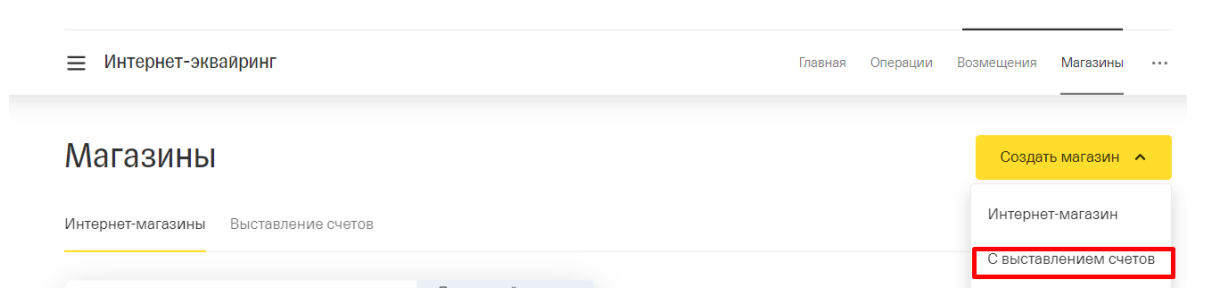

2. Заполните форму заявки. В поле «Адрес магазина (URL)» укажите ссылку на ваш сайт/страницу в социальной сети.

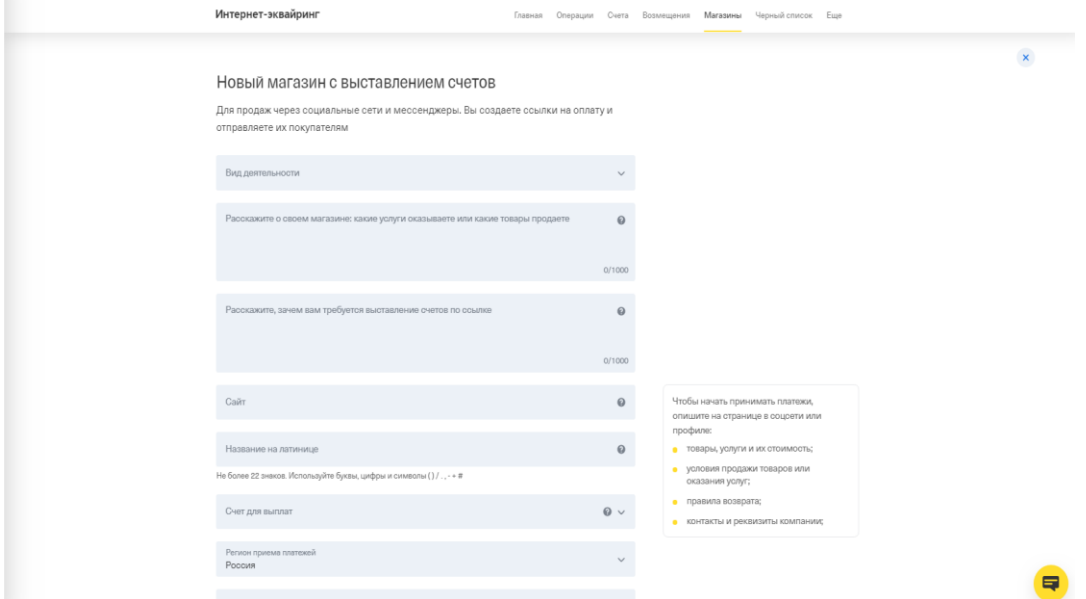

3. Заполнив заявку, магазин отправляется на проверку. На этом этапе у вас могут отображаться статусы: «проверяем» или «предоставьте информацию». Последний означает, что вам необходимо предоставить запрашиваемые дополнительные сведения, например, скан оригинала одного договора между вами и любым туроператором, подписанный двумя сторонами.

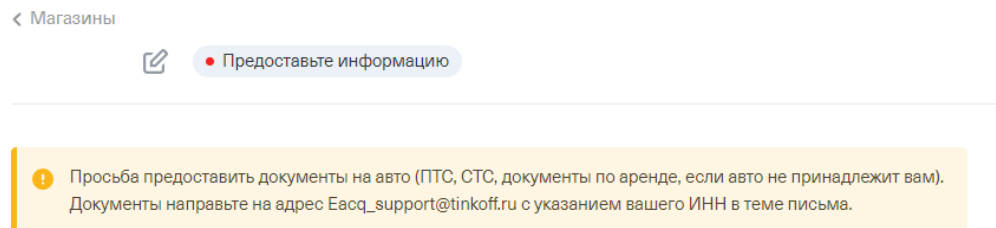

4. По завершении проверки статус меняется на «Принимает платежи». Теперь вам необходимо проверить размер установленной ставки. Ставка отображается в разделе «Магазины – Тариф». Если ставка отличается от заявленной, напишите на почту [accounts@tinkoff.ru](mailto:accounts@tinkoff.ru) по вопросу изменения тарифов.

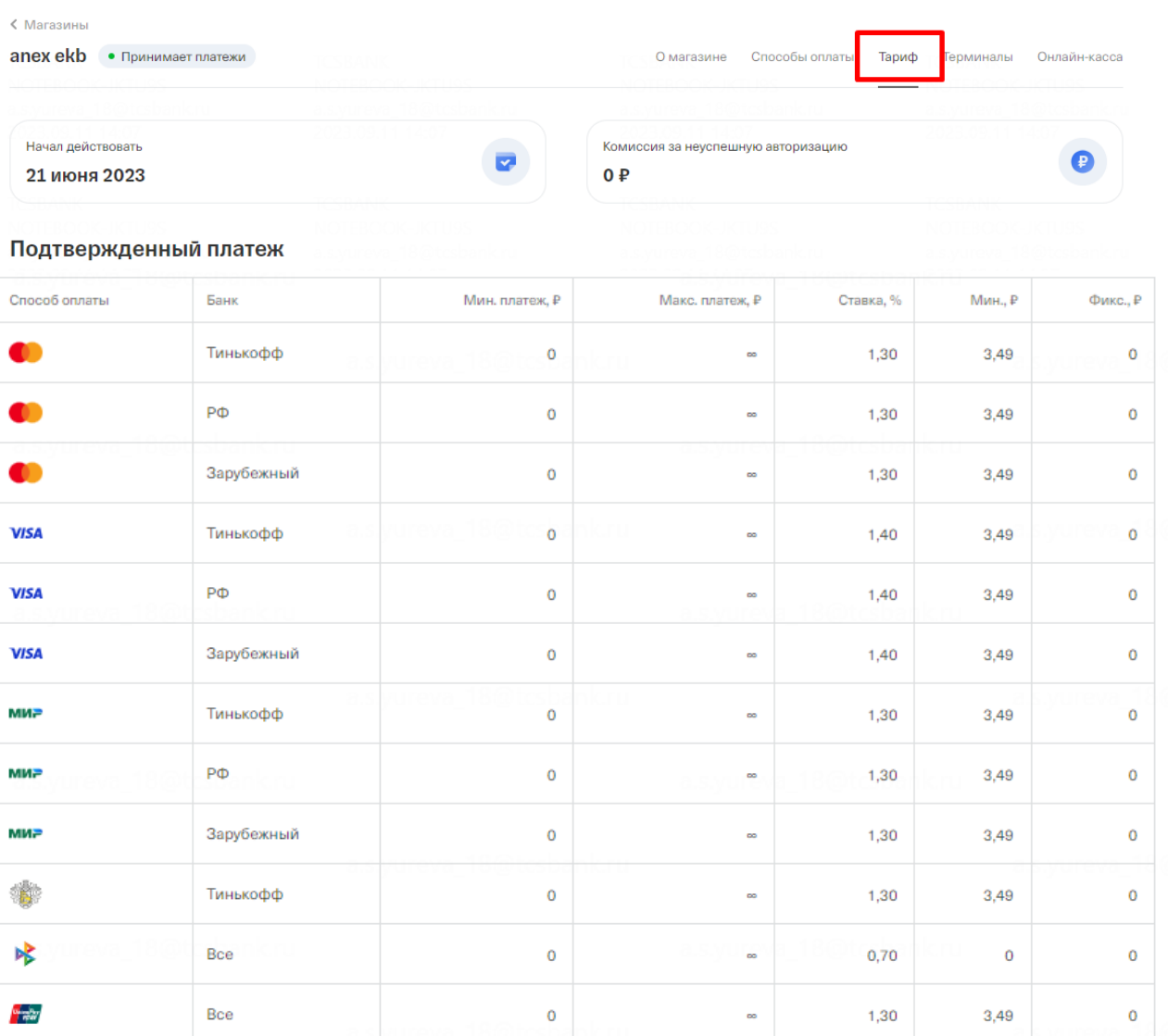

\_\_\_\_\_\_\_\_\_\_\_\_\_\_\_\_\_\_\_\_\_\_\_\_\_\_\_\_\_\_\_\_\_\_\_\_\_\_\_\_\_\_\_\_\_\_\_\_\_\_\_\_\_\_\_\_\_\_\_\_\_\_\_\_\_\_\_\_\_\_\_\_\_\_\_\_\_\_

## **Интеграция с CRM**

### <span id="page-7-1"></span><span id="page-7-0"></span>**TourVisor**

1. Перейдите в раздел «Магазины» и нажмите на жёлтую кнопку «Создать магазин». Выберите тип подключения «Интернет-магазин».

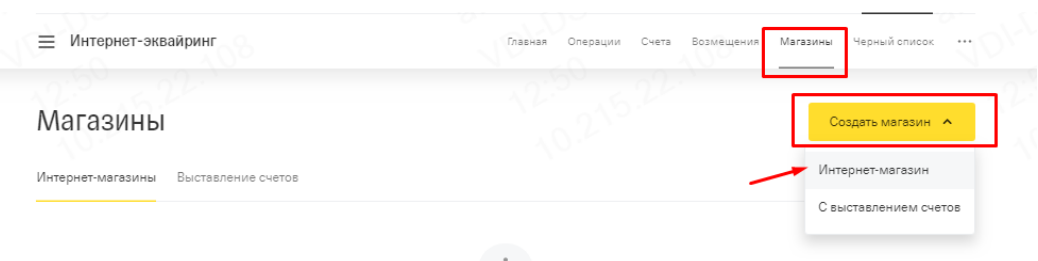

2. Заполните форму заявки.

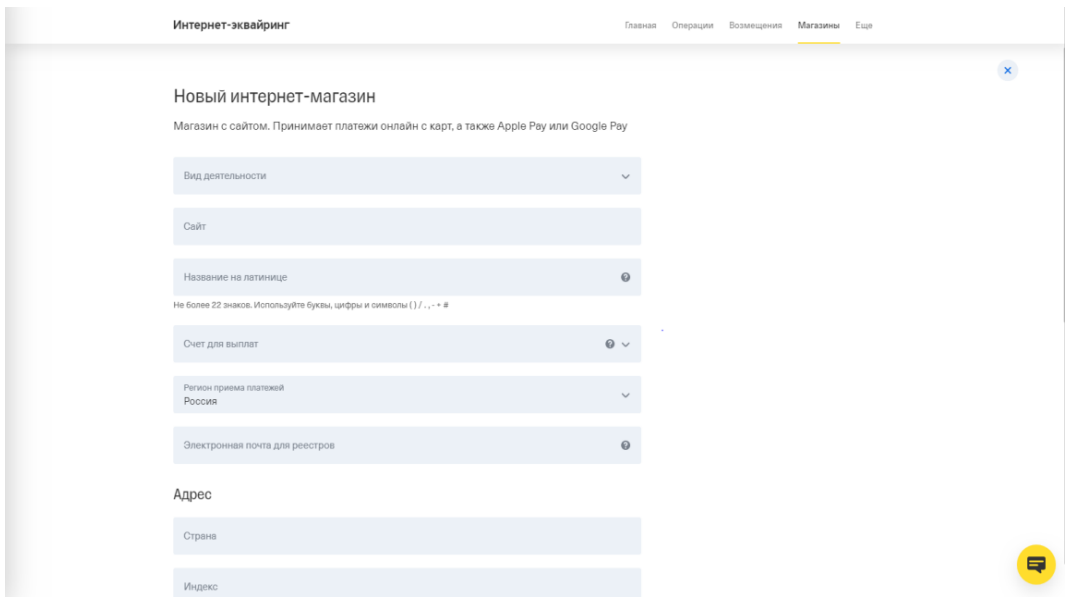

3. Заполнив заявку, магазин отправляется на проверку. На этом этапе у вас могут отображаться статусы: «проверяем» или «предоставьте информацию». Последний означает, что вам необходимо предоставить запрашиваемые дополнительные сведения, например, скан оригинала одного договора между вами и любым туроператором, подписанный двумя сторонами.

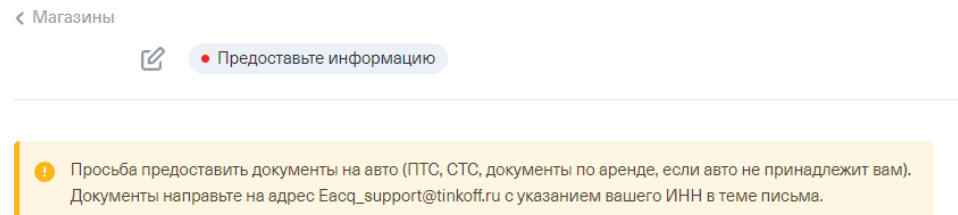

4. После успешной проверки договора, магазин переходит в стадию «Протестируйте платежи». Если магазин находится в этой стадии более 1 рабочего дня, напишите письмо на [accounts@tinkoff.ru](mailto:accounts@tinkoff.ru), в теме письма указав наименование и ИНН вашей организации, с просьбой активировать рабочий терминал.

5. Теперь вам необходимо проверить размер установленной ставки. Ставка отображается в разделе «Магазины – Тариф». Если ставка отличается от заявленной, напишите на почту [accounts@tinkoff.ru](mailto:accounts@tinkoff.ru) по вопросу изменения тарифов.

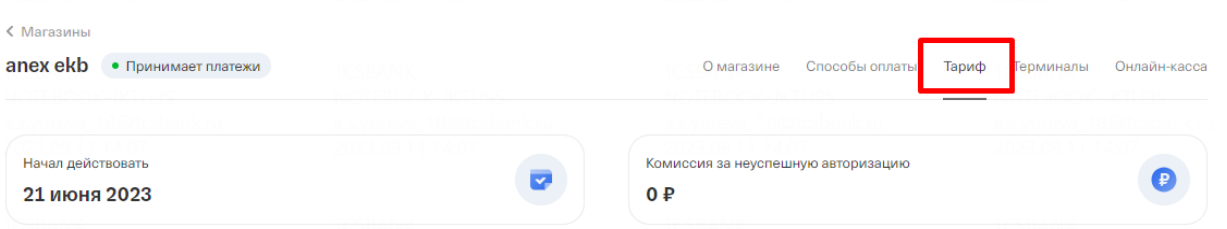

TEBOOK-IKTU9S

 $\overline{\phantom{a}}$ 

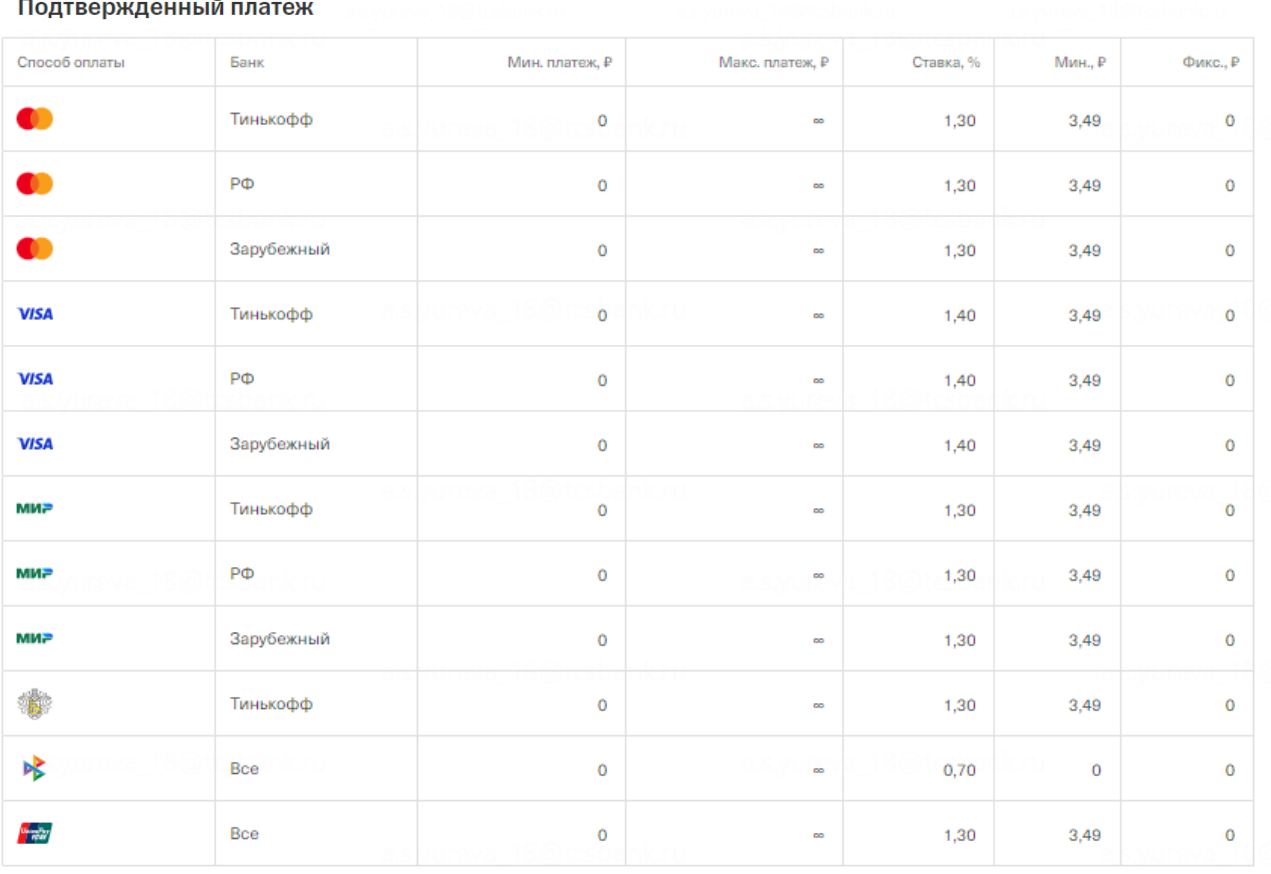

6. Перейдите в раздел «Терминалы» и в поле «Рабочий терминал» нажмите на кнопку «Настроить».

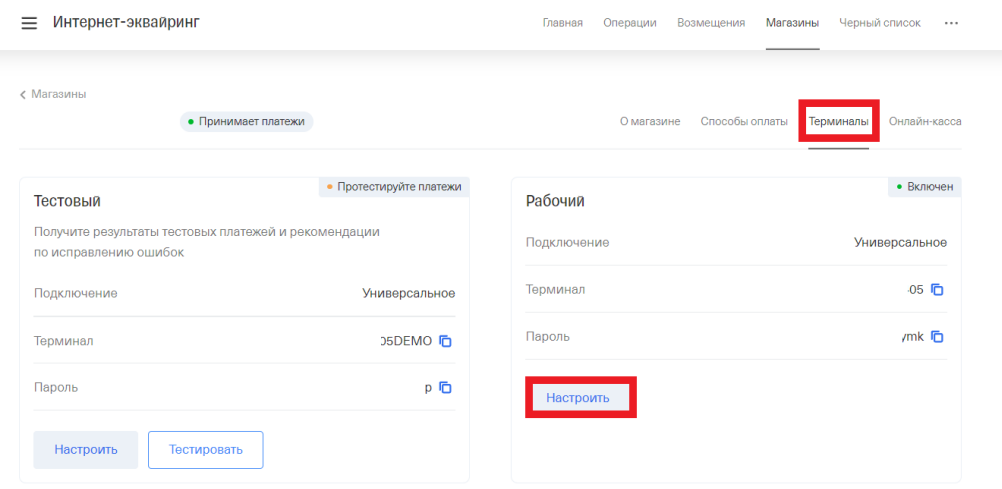

7. В настройках рабочего терминала, в поле «Уведомления»-«По протоколу HTTP» поставьте галочку, затем пропишите https://tourvisor.ru/pay/api/v1/payments/verify?bank=TINK

#### Настройка рабочего терминала

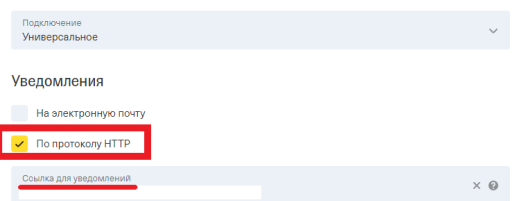

Внизу страницы нажмите на кнопку «Сохранить».

ľ

8. Снова перейдите в раздел «Терминалы» и в поле «Рабочий терминал» скопируйте значения «Терминал» и «Пароль».

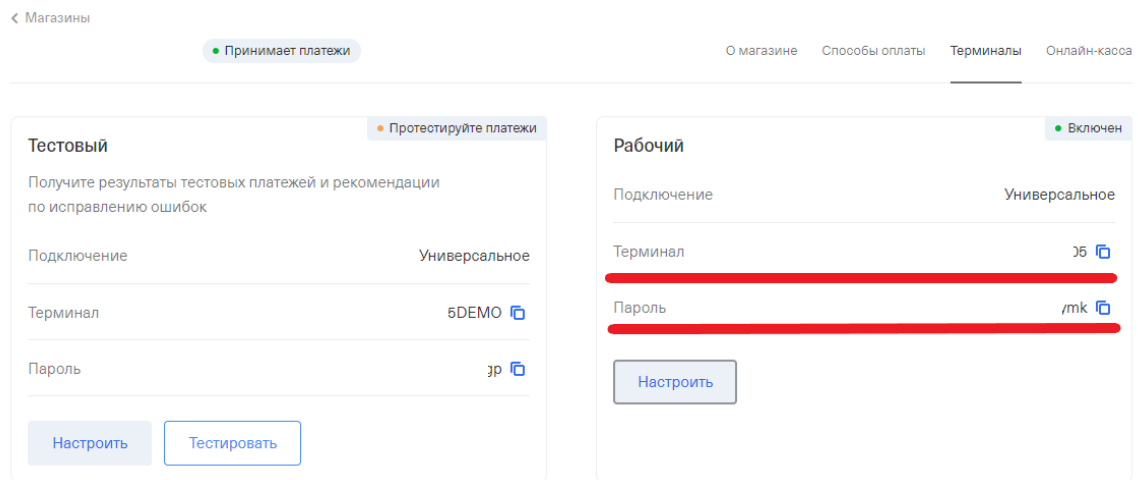

9. Войдите в CRM «TourVisor» и перейдите в раздел «Настройка – Настройка онлайн оплаты».

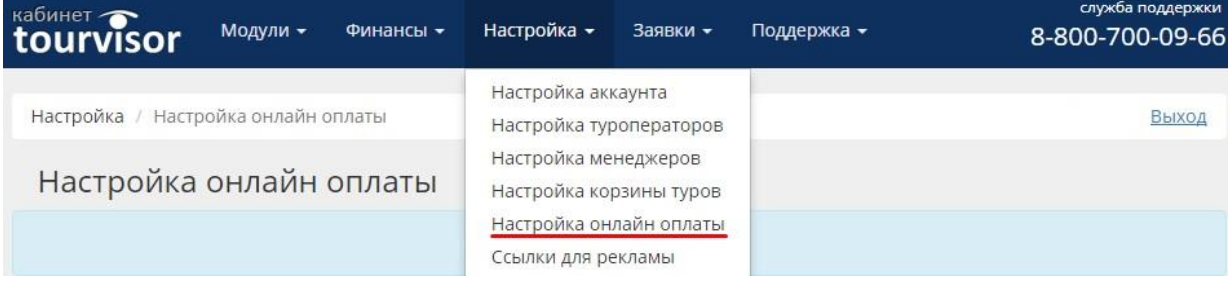

10. Выберите из списка платёжных систем «Тинькофф», укажите данные рабочего терминала, которые вы скопировали на 9-м шаге, и нажмите кнопку «Сохранить».

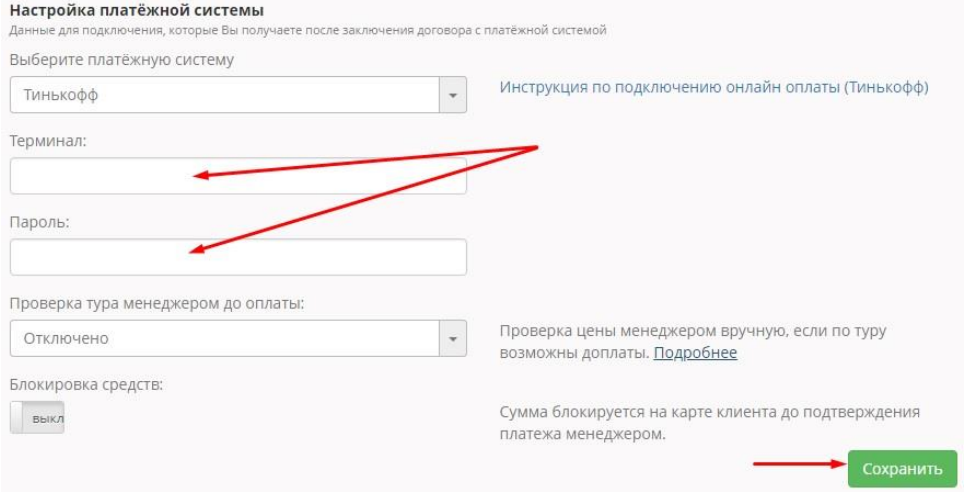

\_\_\_\_\_\_\_\_\_\_\_\_\_\_\_\_\_\_\_\_\_\_\_\_\_\_\_\_\_\_\_\_\_\_\_\_\_\_\_\_\_\_\_\_\_\_\_\_\_\_\_\_\_\_\_\_\_\_\_\_\_\_\_\_\_\_\_\_\_\_\_\_\_\_\_\_\_

## <span id="page-10-0"></span>**Мои Документы – Туризм**

1. Перейдите в раздел «Магазины» и нажмите на жёлтую кнопку «Создать магазин». Выберите тип подключения «Интернет-магазин».

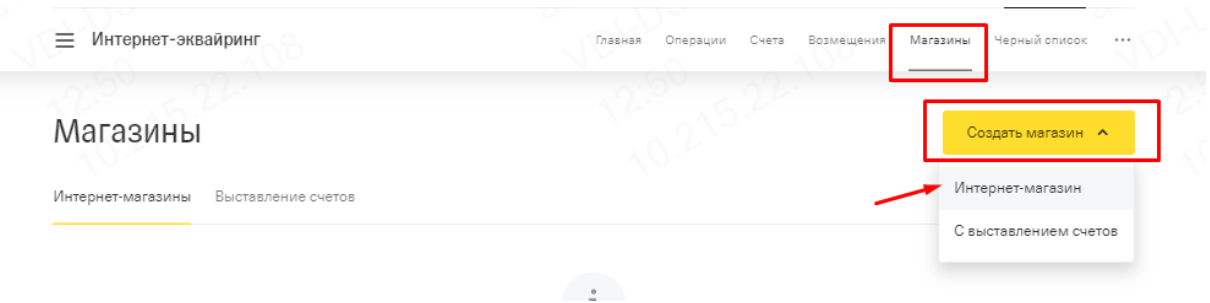

2. Заполните форму заявки. В поле «Адрес магазина (URL)» укажите ссылку на вашу учётную запись в «МоиДокументы-Туризм» в формате *https://example.moidokumenti.ru*

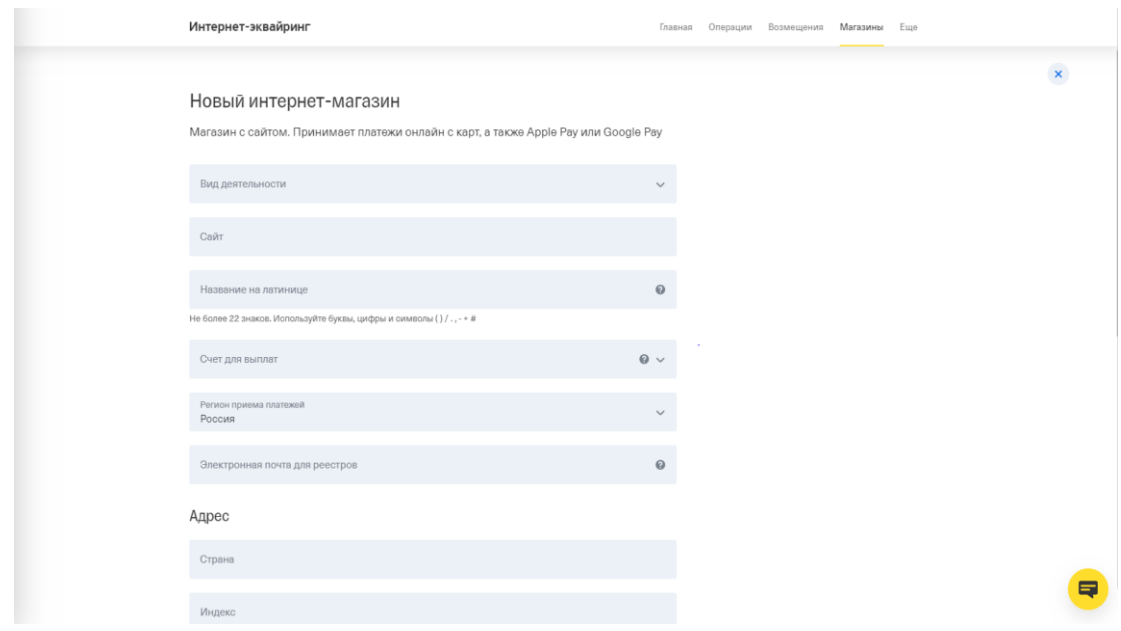

3. Заполнив заявку, магазин отправляется на проверку. На этом этапе у вас могут отображаться статусы: «проверяем» или «предоставьте информацию». Последний означает, что вам необходимо предоставить запрашиваемые дополнительные сведения, например, скан оригинала одного договора между вами и любым туроператором, подписанный двумя сторонами.

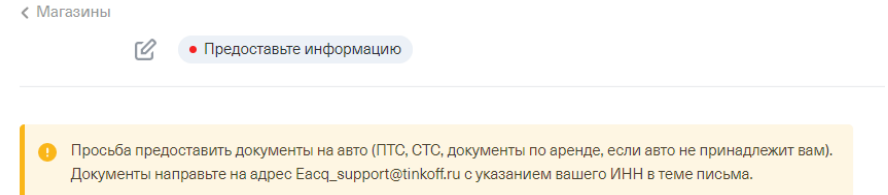

4. После успешной проверки договора, магазин переходит в стадию «Протестируйте платежи». Если магазин находится в этой стадии более 1 рабочего дня, напишите письмо на [accounts@tinkoff.ru](mailto:accounts@tinkoff.ru) , в теме письма указав наименование и ИНН вашей организации, с просьбой активировать рабочий терминал.

5. Теперь вам необходимо проверить размер установленной ставки. Ставка отображается в разделе «Магазины – Тариф». Если ставка отличается от заявленной, напишите на почту [accounts@tinkoff.ru](mailto:accounts@tinkoff.ru) по вопросу изменения тарифов.

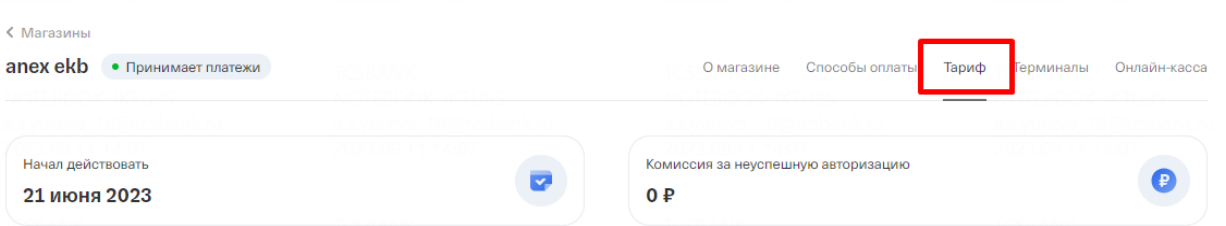

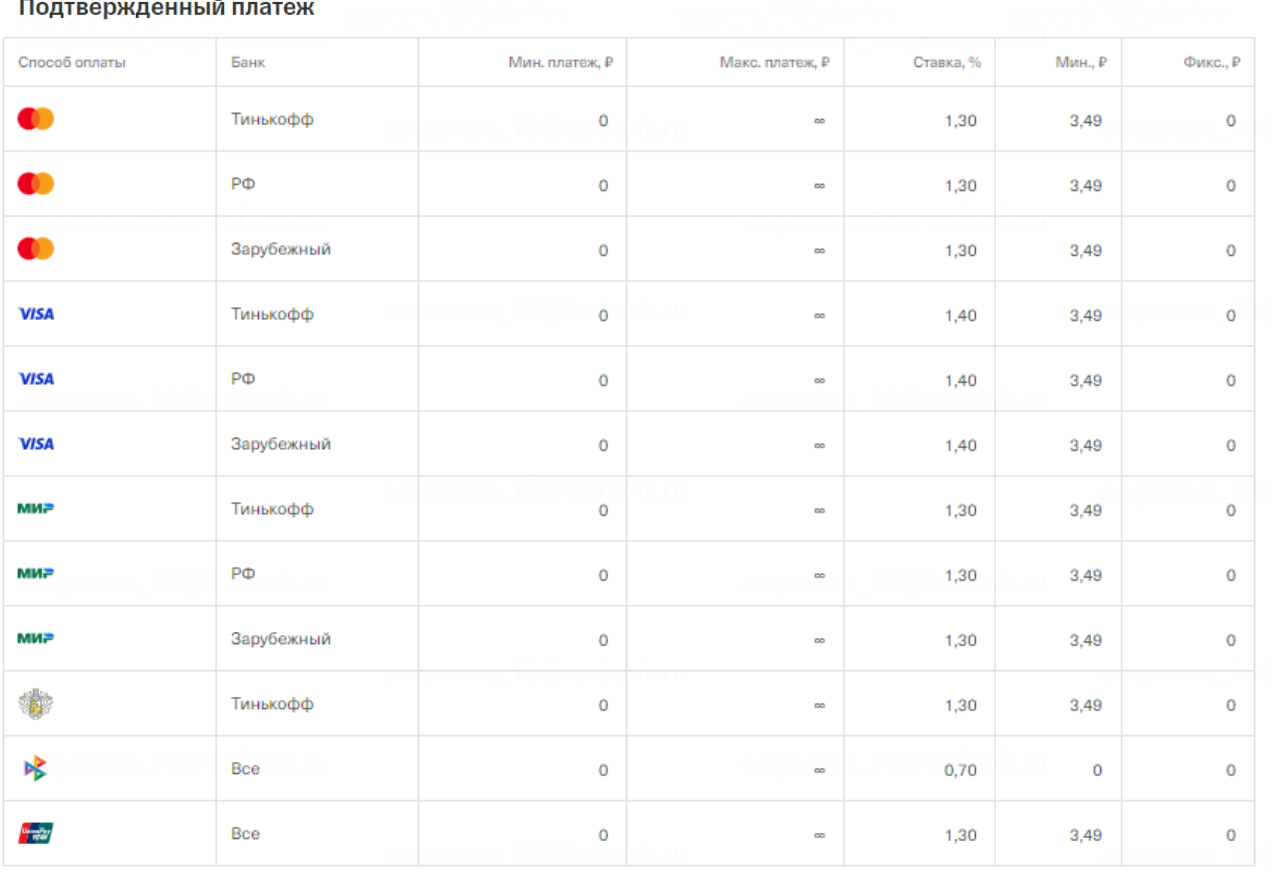

6. Перейдите в раздел «Терминалы» и в поле «Рабочий терминал» нажмите на кнопку «Настроить».

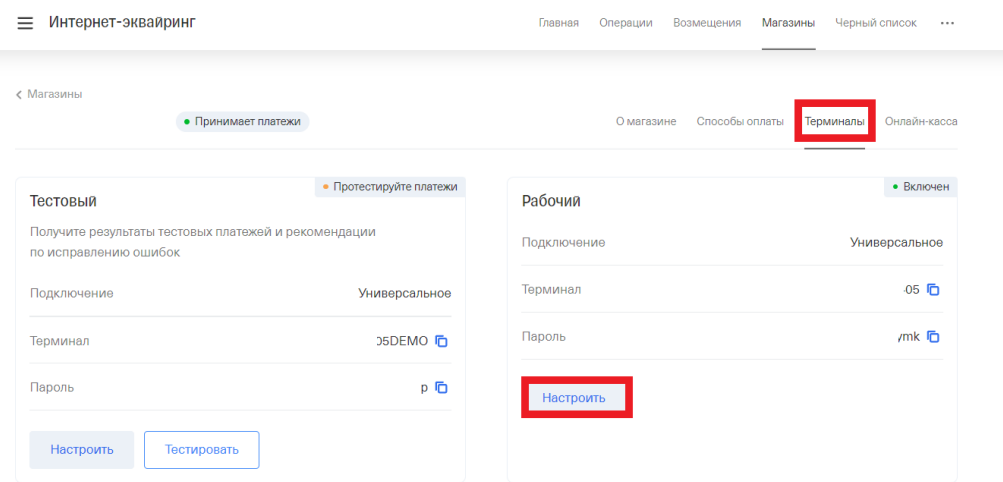

- 7. В настройках рабочего терминала укажите следующие данные:
	- Нотификация по  $http(s)$

*https://example.moidokumenti.ru/paymentgate-tinkoff/setstatus*

• URL страницы успешного платежа

*https://example.moidokumenti.ru/paymentgate-tinkoff/payment-status*

#### • URL страницы ошибки оплаты

*https://example.moidokumenti.ru/paymentgate-tinkoff/payment-status*

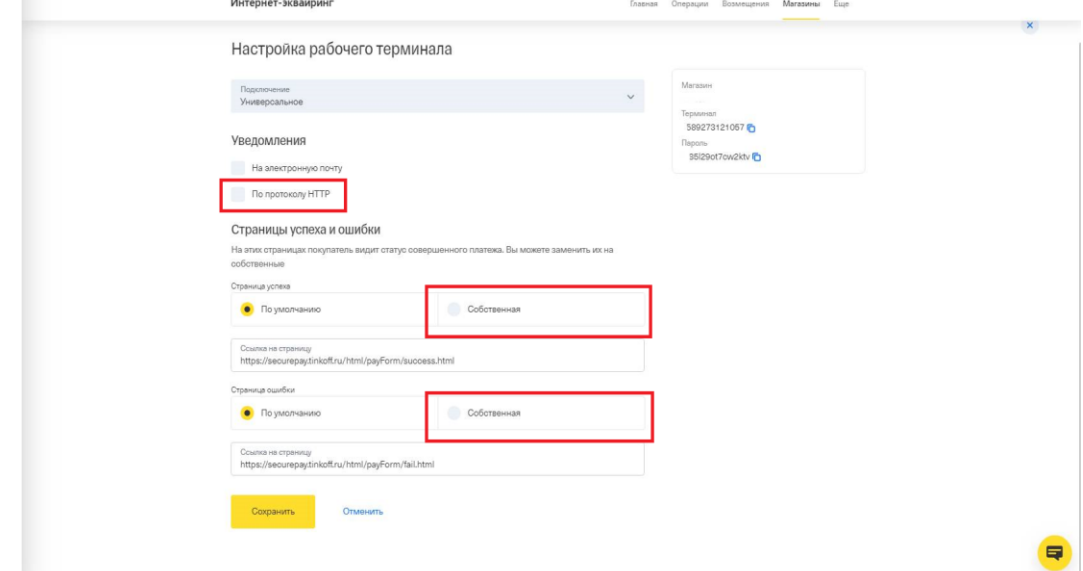

8. Снова перейдите в раздел «Терминалы» и в поле «Рабочий терминал» скопируйте значения «Терминал» и «Пароль».

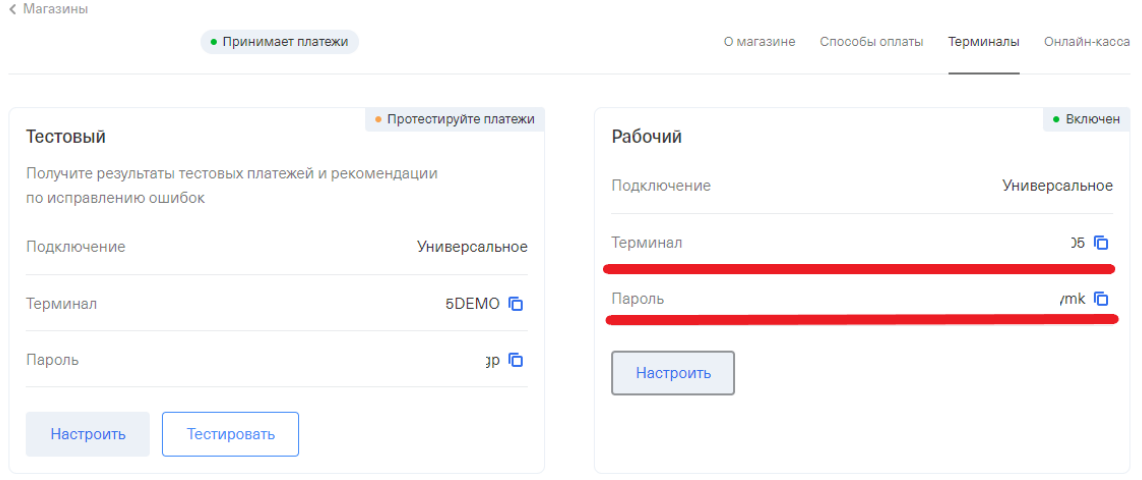

9. Войдите в свой личный кабинет в CRM «МоиДокументы-Туризм», перейдите в раздел «Интеграции», далее «Центр управления»

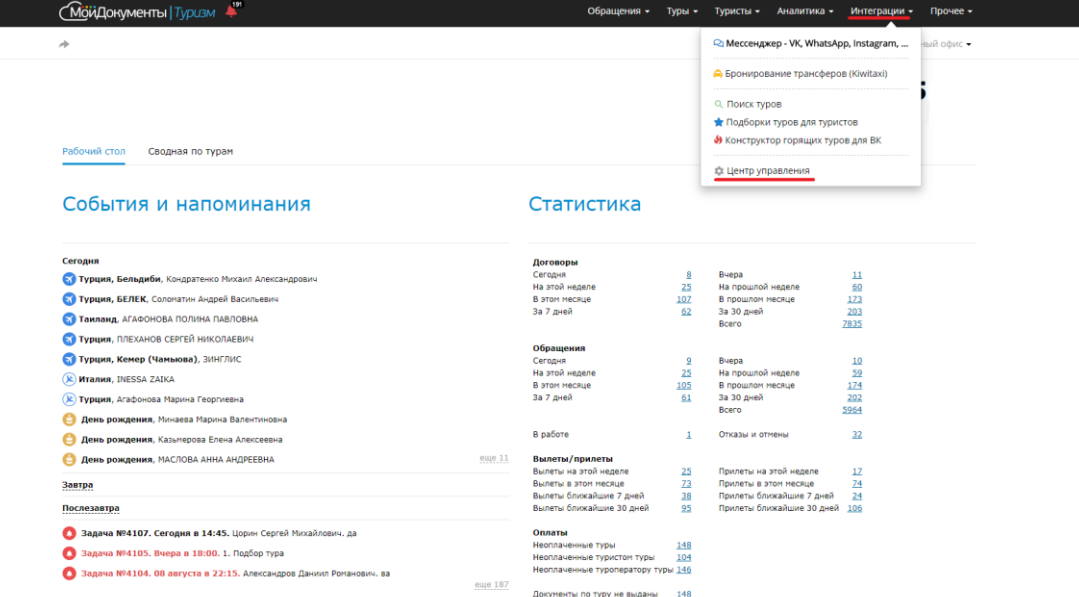

10. В разделе «Интернет эквайринг» в поле «Тинькофф» нажмите кнопку «Подключить».<br>
<u>«Мо</u>йдокументы | Турдзм Ж

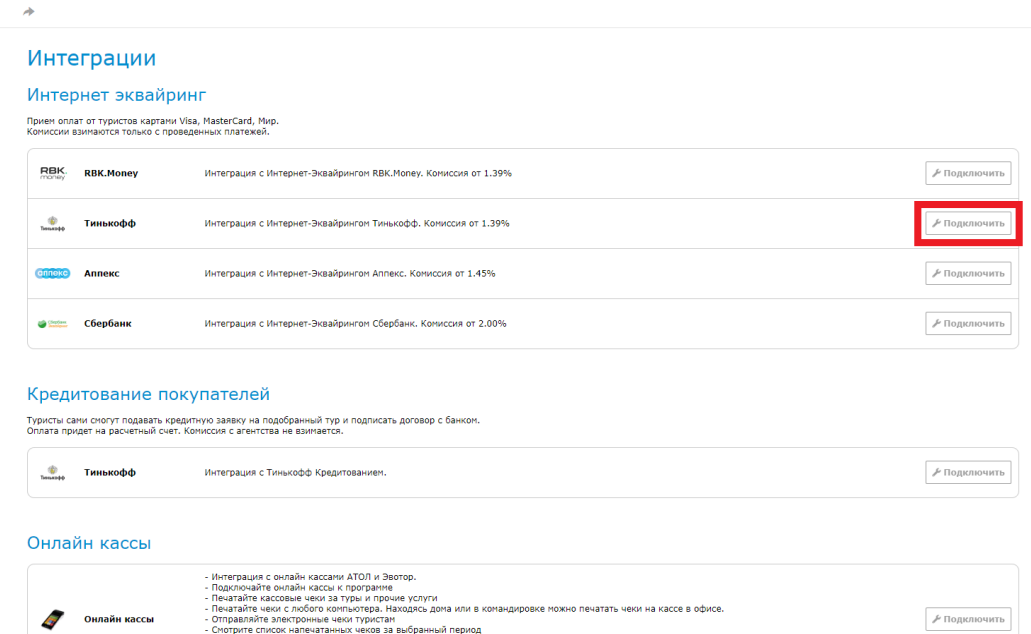

11. Укажите данные рабочего терминала (Terminal ID, Пароль), которые вы скопировали на 8-м шаге, и нажмите кнопку «Сохранить». Указание ставки в системе «Мои документы» не влияет на размер комиссии в банке (см. шаг 5).

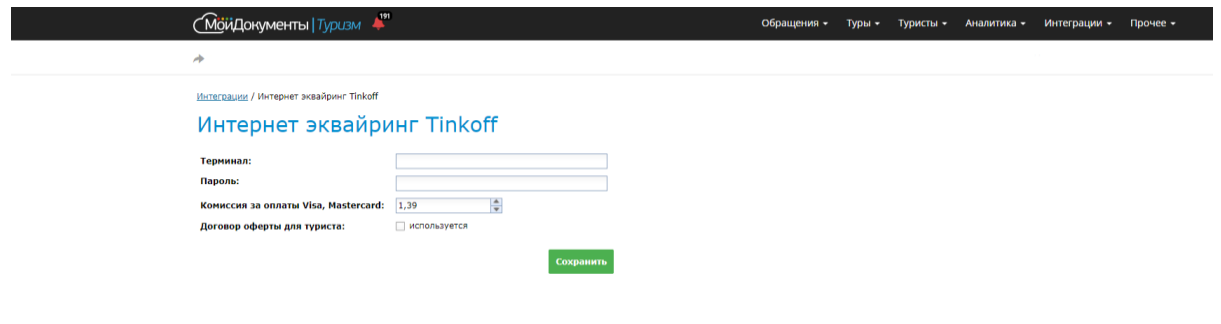

\_\_\_\_\_\_\_\_\_\_\_\_\_\_\_\_\_\_\_\_\_\_\_\_\_\_\_\_\_\_\_\_\_\_\_\_\_\_\_\_\_\_\_\_\_\_\_\_\_\_\_\_\_\_\_\_\_\_\_\_\_\_\_\_\_\_\_\_\_\_\_\_\_\_\_\_\_\_

### <span id="page-14-0"></span>**U-on**

1. Перейдите в раздел «Магазины» и нажмите на жёлтую кнопку «Создать магазин». Выберите тип подключения «Интернет-магазин».

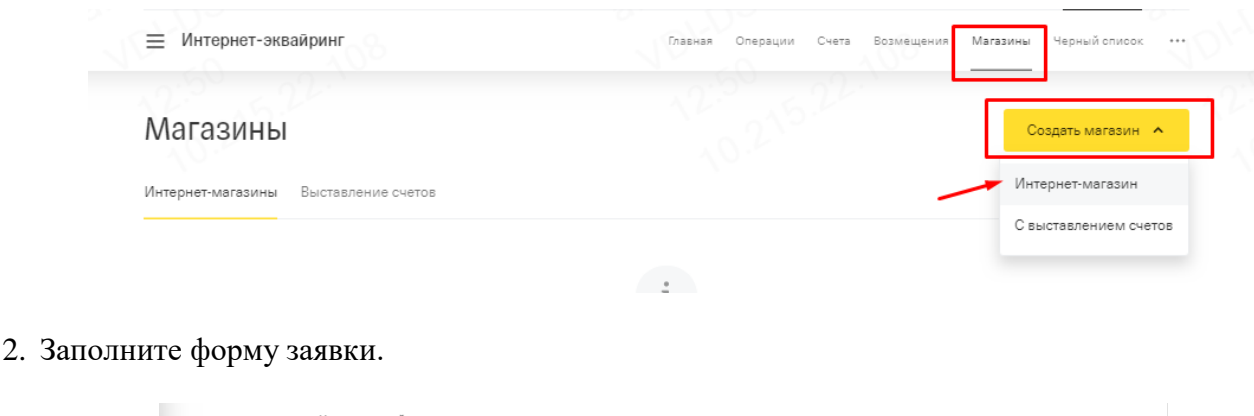

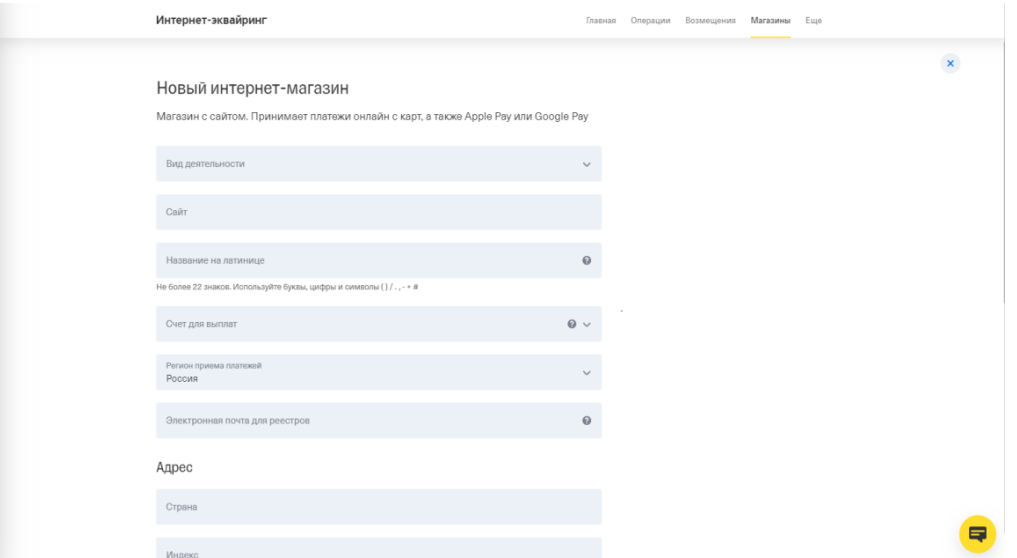

3. Заполнив заявку, магазин отправляется на проверку. На этом этапе у вас могут отображаться статусы: «проверяем» или «предоставьте информацию». Последний означает, что вам необходимо предоставить запрашиваемые дополнительные сведения, например, скан оригинала одного договора между вами и любым туроператором, подписанный двумя сторонами.

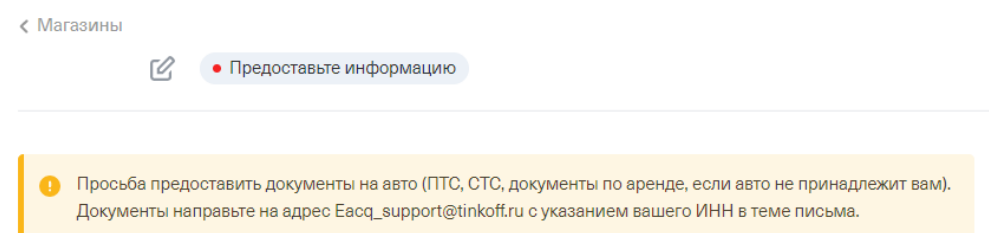

4. После успешной проверки договора, магазин переходит в стадию «Протестируйте платежи». Если магазин находится в этой стадии более 1 рабочего дня, напишите письмо на [accounts@tinkoff.ru](mailto:accounts@tinkoff.ru) , в теме письма указав наименование и ИНН вашей организации, с просьбой активировать рабочий терминал.

5. Теперь вам необходимо проверить размер установленной ставки. Ставка отображается в разделе «Магазины – Способы оплаты». Если ставка отличается от заявленной, напишите на почту [accounts@tinkoff.ru](mailto:accounts@tinkoff.ru) по вопросу изменения тарифов.

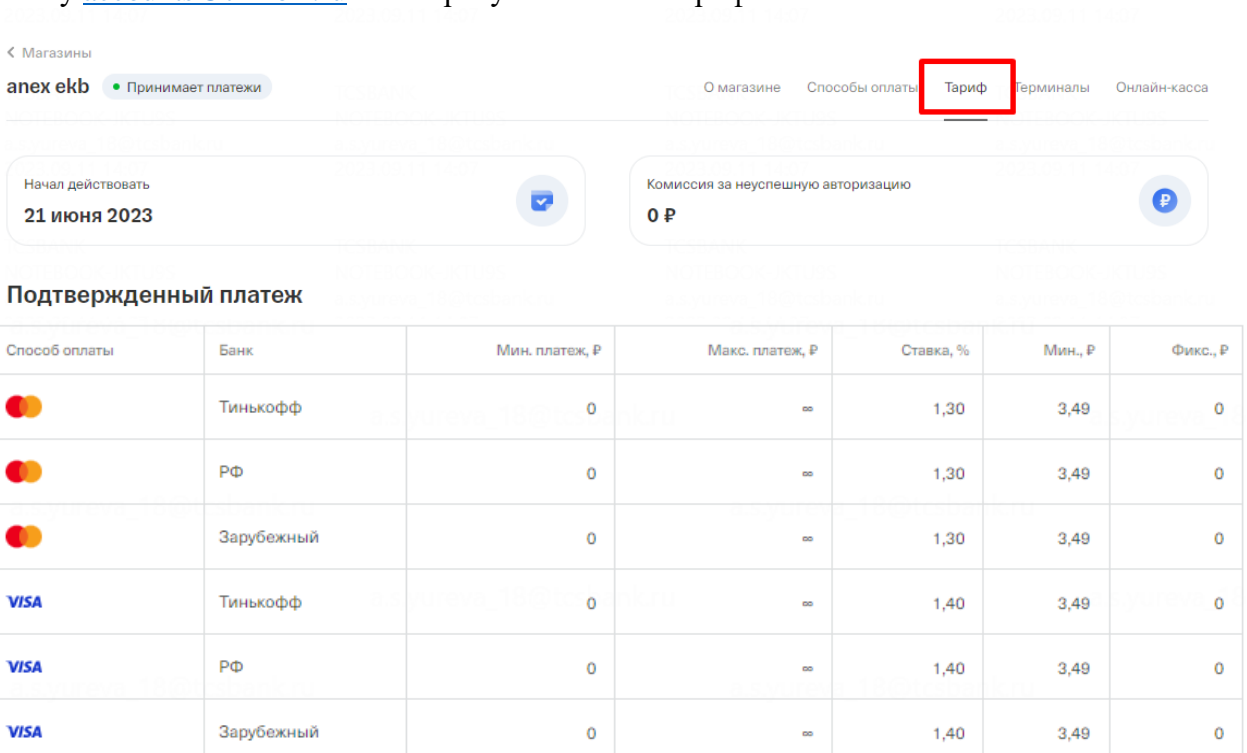

6. Перейдите в раздел «Терминалы» и в поле «Рабочий терминал» нажмите на кнопку «Настроить».

 $\mathbf 0$ 

 $\pmb{0}$ 

 $\pmb{\mathsf{o}}$ 

 $\overline{0}$ 

 $\pmb{0}$ 

 $\circ$ 

 $\overline{a}$ 

 $\infty$ 

 $\bar{\phantom{a}}$ 

 $\bar{\phantom{a}}$ 

 $\bar{\phantom{a}}$ 

 $\infty$ 

1,30

 $1,30$ 

 $1,30$ 

 $1,30$ 

0,70

 $1,30$ 

 $3,49$ 

 $3,49$ 

 $3,49$ 

3,49

 $\mathbf 0$ 

 $3,49$ 

 $\mathbf 0$ 

 $\pmb{0}$ 

 $\overline{\mathbf{0}}$ 

 $\overline{0}$ 

 $\pmb{0}$ 

 $\pmb{0}$ 

МИ≓

МИ≓

МИ≓

◈

咚

*<u>Principal</u>* 

Тинькофф

Зарубежный

Тинькофф

 $\mathsf{P}\Phi$ 

Bce

Bce

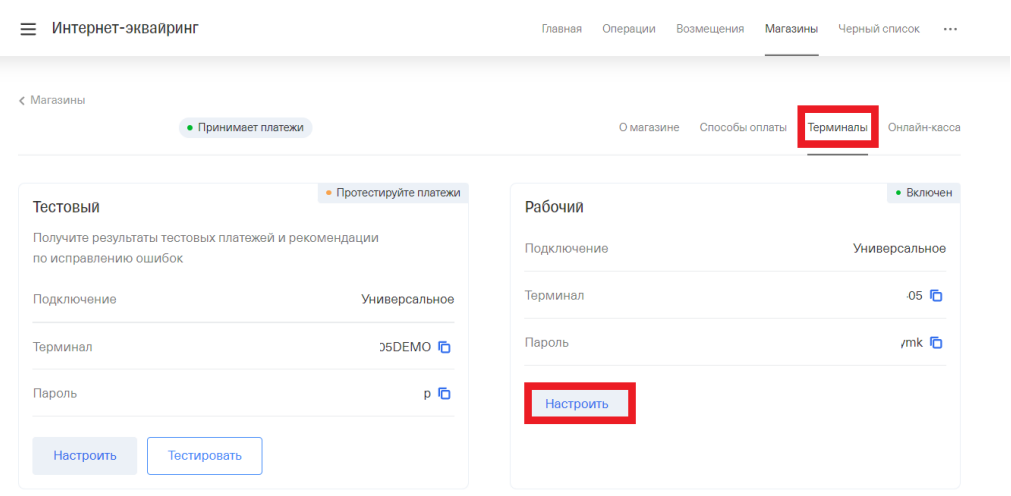

7. В настройках рабочего терминала, в поле «Уведомления»-«По протоколу HTTP» поставьте галочку, затем пропишите https://*example*.uon.ru/payment\_systems\_events\_handler.php?provider=tinkoff

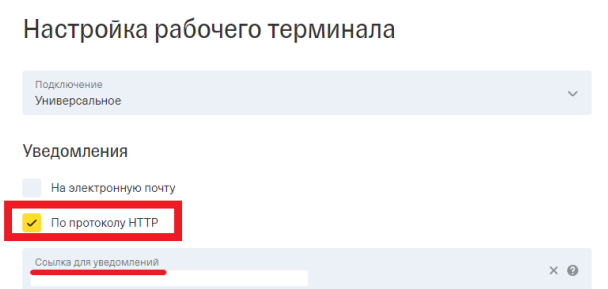

**Важно!** Вместо *example* необходимо указать ваше уникальное название в U-on. Внизу страницы нажмите на кнопку «Сохранить».

8. Снова перейдите в раздел «Терминалы» и в поле «Рабочий терминал» скопируйте значения «Терминал» и «Пароль».

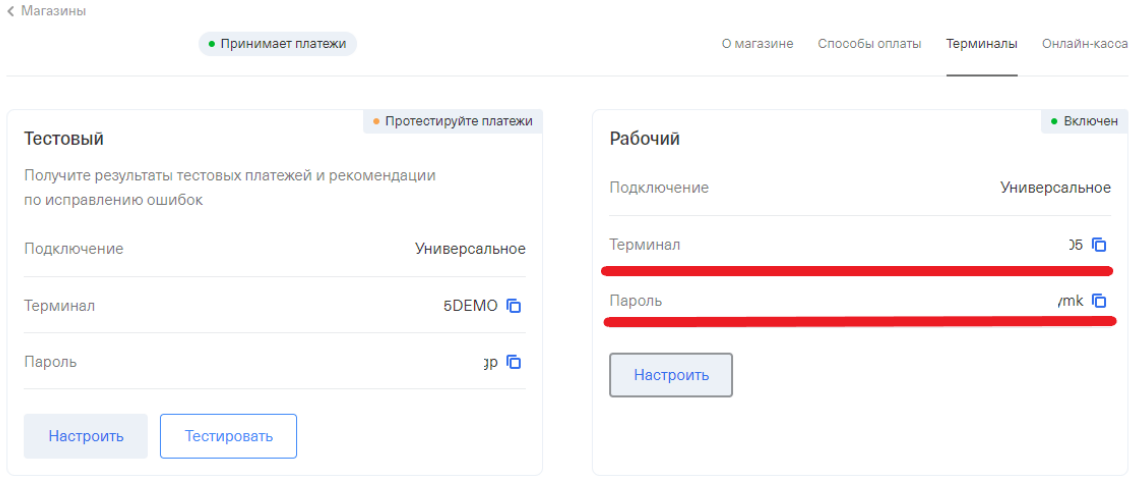

9. Войдите в CRM «U-on» и перейдите в раздел «Онлайн-кассы и оплата».

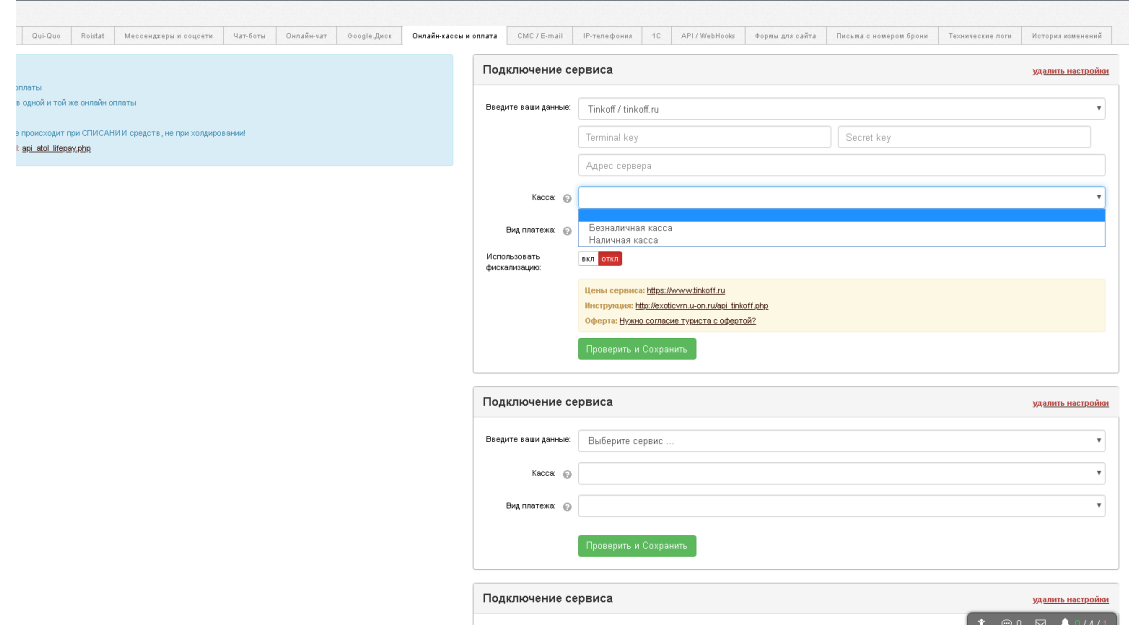

10. Выберите из списка «Tinkoff», укажите данные рабочего терминала, которые вы скопировали на 9-м шаге, и нажмите кнопку «Проверить и Сохранить».

### **СБП 0.7%**

#### <span id="page-17-0"></span>**СБП работает только с открытым расчетным счетом в Tinkoff**

#### **1. Нет счета в Tinkoff**

Если у Вас **нет** счета в Tinkoff, отправьте письмо по форме, которая указана ниже:

Кому: [accounts@tinkoff.ru](mailto:accounts@tinkoff.ru)

Тема: СБП Tinkoff Tourvisor (укажите ИНН компании)

Текст письма: Здравствуйте, хотели бы подключить Систему быстрых платежей, расчетного счета в Tinkoff- нет

Юридическое название организации:

ИНН:

Контактное лицо:

Контактный сотовый телефон:

Контактный Email:

Тип компании:

В какой системе ведется учет:

#### **2. Crm "Мои документы — Туризм»**

Если Вы планируете подключить СБП через crm "Мои документы — Туризм», отправьте письмо по форме, которая указана ниже:

Кому: [accounts@tinkoff.ru](mailto:accounts@tinkoff.ru)

Тема: СБП Tinkoff Мои документы - Туризм (укажите ИНН компании)

Текст письма: Здравствуйте, хотели бы подключить Систему быстрых платежей.

Юридическое название организации:

ИНН:

Контактное лицо:

Контактный сотовый телефон:

Контактный Email:

Тип компании:

В какой системе ведется учет:

### **2. Есть счет в Tinkoff**

Если у Вас **есть** счет в Tinkoff, после проведения первого платежа по интернет-эквайрингу, появится возможность включить СБП в настройках способов оплаты.

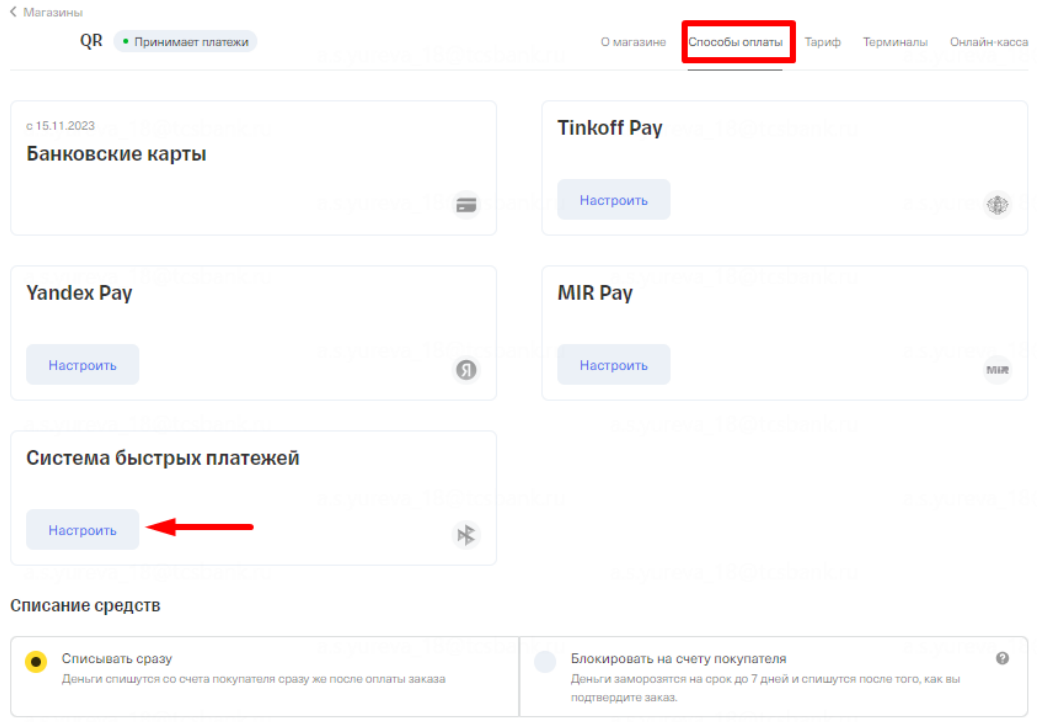

### Подключите СБП в 3 вкладках.

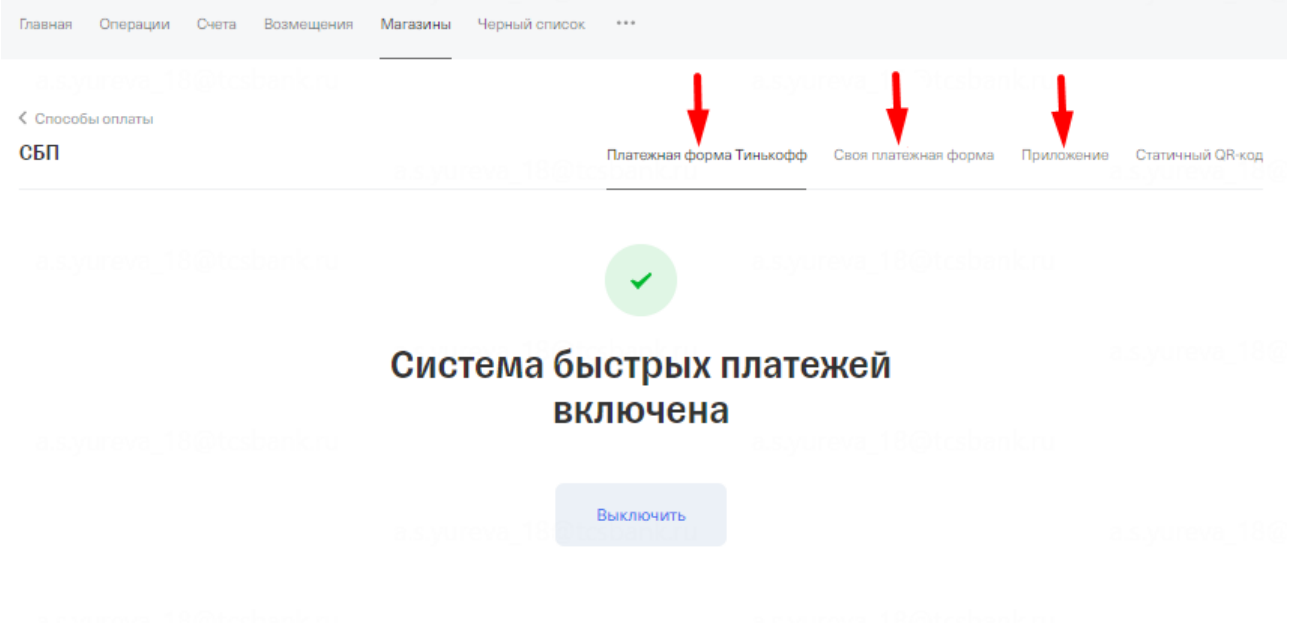

## Полезная информация

Для холдирования средств покупателей и ручного подтверждения оплаты, перейдите в раздел «Способы оплаты» и активируйте блокировку средств.

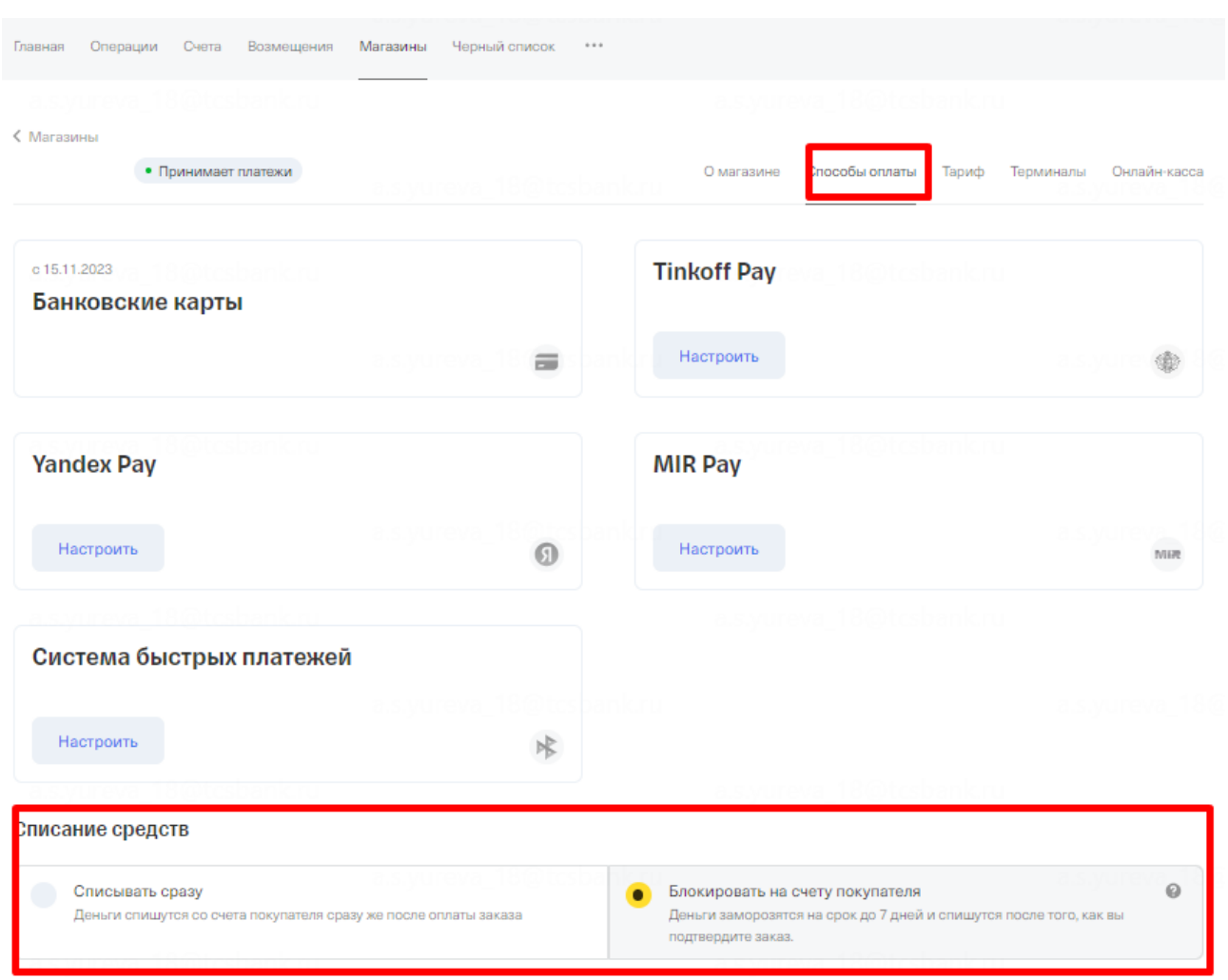

После выполнения всех шагов, мы активируем рабочий терминал в течение 1 рабочего дня, и вы сможете принимать реальные платежи.

После проведения операции, на расчётный счёт в стороннем банке возмещение поступит на следующий рабочий день.

На расчётный счёт в Тинькофф возмещения поступают на следующий календарный день. Даже в праздники и выходные.

#### Если вы принимаете участие в программе **Ростуризма:**

Вам потребуется уточнить для регистрации в ней следующие данные: уникальные TID и MID терминала. Запросить их можно по почте [acq\\_help@tinkoff.ru,](mailto:acq_help@tinkoff.ru) в теме письма укажите «TID и MID/ ИНН», в самом письме укажите номер терминала (можно скопировать в магазине на вкладке «Терминалы»).

Подробную информацию об интернет-эквайринге и СБП можно найти по ссылке [https://www.tinkoff.ru/help/business-payments/internet-acquiring/.](https://www.tinkoff.ru/help/business-payments/internet-acquiring/)

При возникновении вопросов, обращайтесь к менеджерам на стороне банка.

# <span id="page-20-0"></span>**Контакты**

по вопросам Интернет-эквайринга «Тинькофф»

эл. почта: <u>accounts@tinkoff.ru</u> ;

в теме письма укажите: партнер TourVisor

+ ИНН Вашей компании